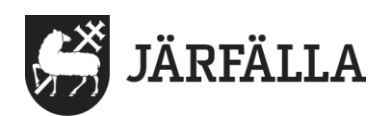

## **9.1 Registrera avböjd genomförandeplan**

**1**. För att komma till en brukares **genomförandeplan** börja med att klicka på **Meny**.

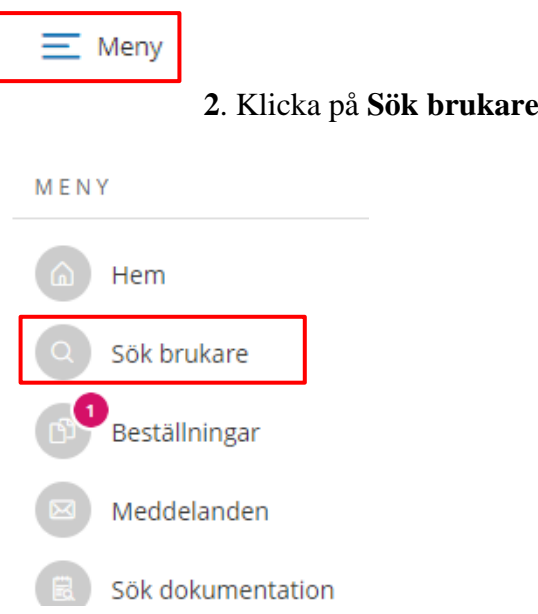

**3.** Skriv brukarens **namn** eller **personnummer** i sökfältet **Eller** klicka på brukarens namn direkt i listan.

## Sök brukare

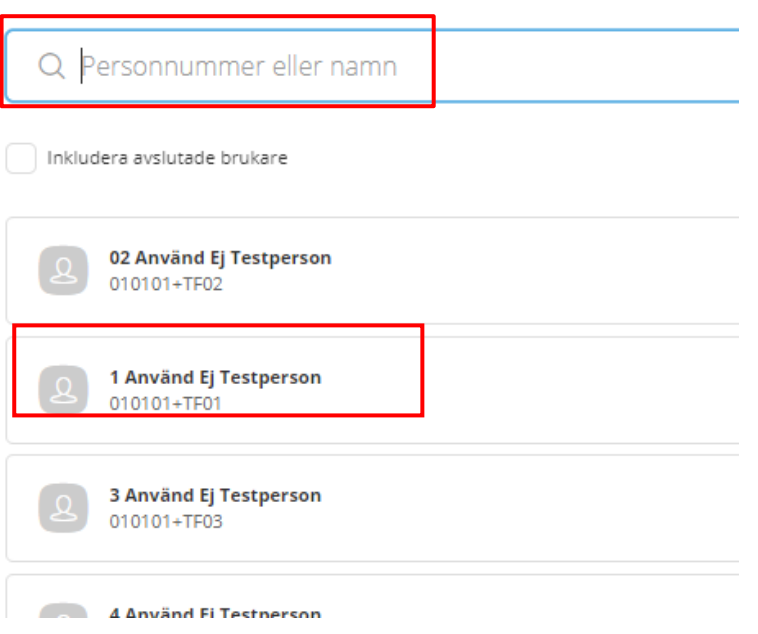

**4**. Klicka på **Genomförandeplan**.

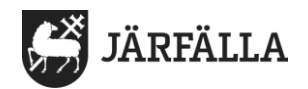

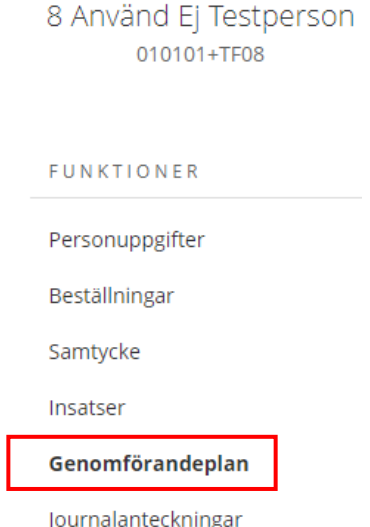

Om brukaren av någon anledning **avböjer/inte vill skapa/upprätta någon genomförandeplan** finns en funktion i systemet som heter **Avböj**.

Där går att dokumentera att brukaren har Avböjt genomförandeplan.

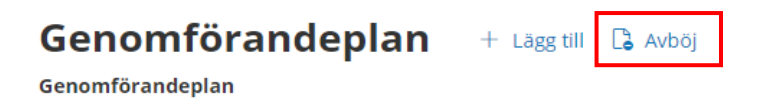

För att dokumentera att brukaren har avböjt genomförandeplan klicka på **Avböj**.

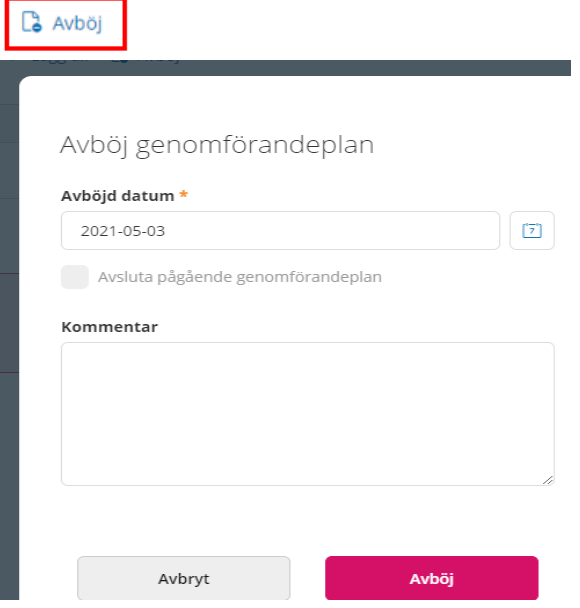

Du kan välja att avsluta pågående genomförandeplan genom att klicka i **rutan** framför Avsluta pågående genomförandeplan. Fyll i **datum** och skriv en kommentar.

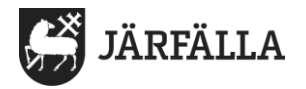

De gånger brukaren har avböjt genomförandeplan presenteras i listan där genomförandeplanerna visas.

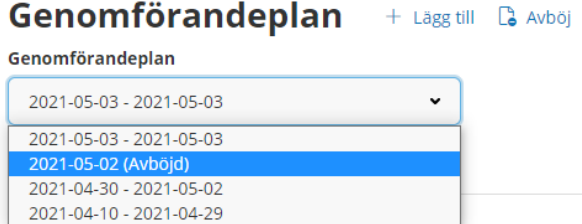